# CPAR Arresto e riavvio normale di Compute Node Ī

## Sommario

**Introduzione Premesse** Chiusura istanza CPAR Riavvio del calcolo dell'applicazione CPAR e controllo dello stato Avvio istanza CPAR Controllo stato post avvio istanza CPAR

### Introduzione

Questo documento descrive la procedura da seguire per la chiusura e il riavvio regolari del nodo di calcolo.

Questa procedura è valida per un ambiente Openstack che utilizza la versione NEWTON in cui ESC non gestisce Cisco Prime Access Registrar (CPAR) e CPAR viene installato direttamente sulla VM distribuita in Openstack. CPAR viene installato come computer/macchina virtuale.

## Premesse

Ultra-M è una soluzione di base di pacchetti mobili preconfezionata e convalidata, progettata per semplificare l'installazione di VNF. OpenStack è Virtualized Infrastructure Manager (VIM) per Ultra-M ed è costituito dai seguenti tipi di nodi:

- Calcola
- Disco Object Storage Compute (OSD Compute)
- Controller
- Piattaforma OpenStack Director (OSPD)

L'architettura di alto livello di Ultra-M e i componenti coinvolti sono mostrati in questa immagine:

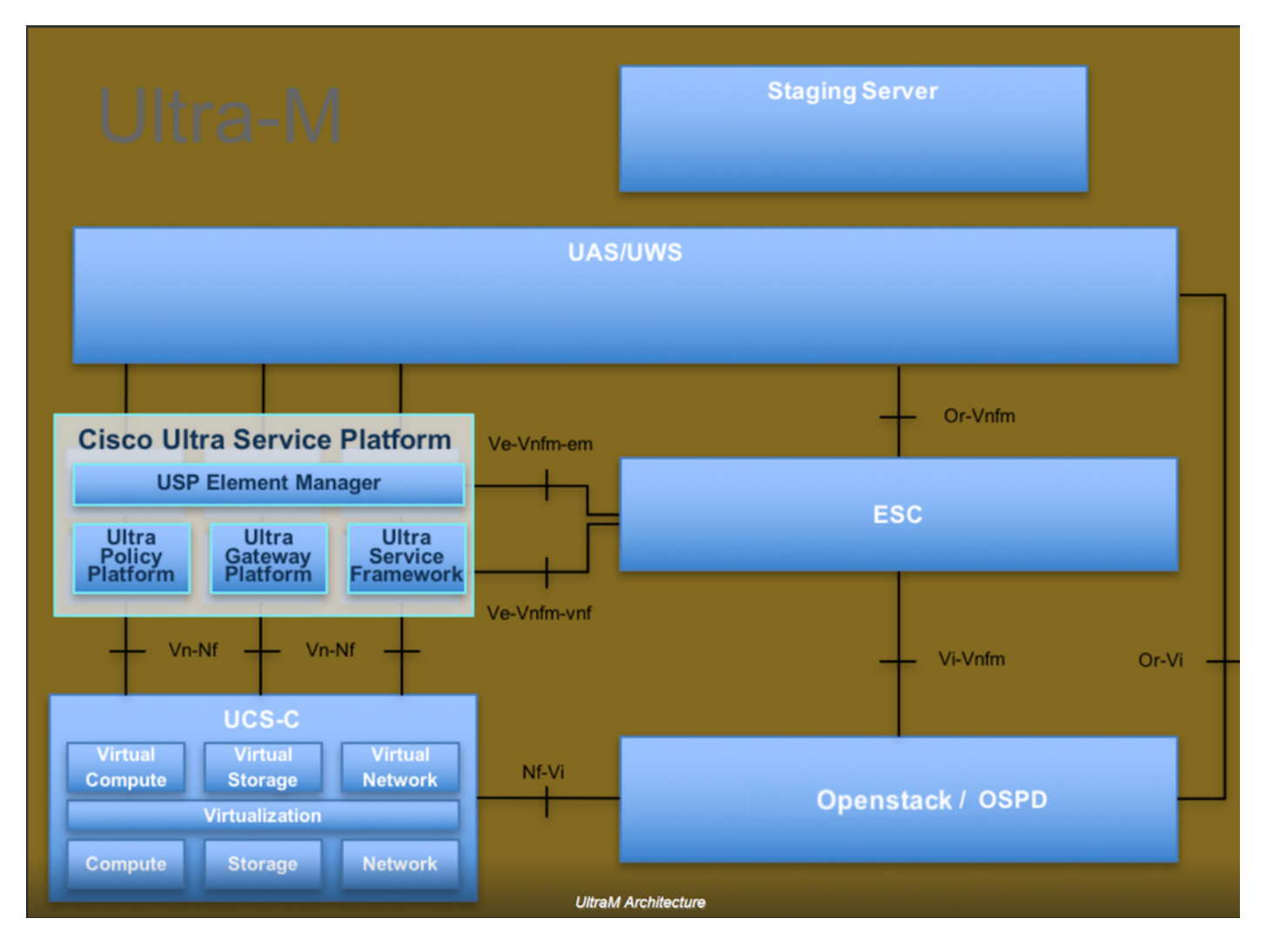

Questo documento è destinato al personale Cisco che ha familiarità con la piattaforma Cisco Ultra-M e descrive in dettaglio i passaggi richiesti da eseguire in OpenStack e Redhat OS.

Nota: Per definire le procedure descritte in questo documento, viene presa in considerazione la release di Ultra M 5.1.x.

### Chiusura istanza CPAR

Èimportante non arrestare tutte e 4 le istanze AAA contemporaneamente in un sito (città). Ogni istanza AAA deve essere chiusa una alla volta.

Passaggio 1. Chiudere l'applicazione CPAR con questo comando:

#### /opt/CSCOar/bin/arserver stop

Messaggio indicante che l'agente server Cisco Prime Access Registrar è stato arrestato correttamente. Deve essere visualizzato

Nota: Se un utente ha lasciato aperta una sessione CLI, il comando arserver stop non funziona e viene visualizzato questo messaggio:

"ERRORE: Non è possibile arrestare Cisco Prime Access Registrar mentre CLI in uso. Elenco corrente di

CLI con ID processo: 2903 /opt/CSCOar/bin/aregcmd -s"

In questo esempio è necessario terminare il processo con ID 2903 prima di poter arrestare CPAR. In questo caso, terminare il processo con questo comando:

#### kill -9 \*id\_processo\*

Ripetere quindi il punto 1.

Passaggio 2. Verificare che l'applicazione CPAR sia effettivamente chiusa con questo comando:

#### /opt/CSCOar/bin/arstatus

Verranno visualizzati i messaggi seguenti:

Cisco Prime Access Registrar Server Agent non in esecuzione

GUI di Cisco Prime Access Registrar non in esecuzione

Passaggio 3. Inserire il sito Web dell'interfaccia utente di Horizon che corrisponde al sito (Città) su cui si sta lavorando. Fare riferimento a questo per i dettagli IP. Immettere le credenziali con cpar per la visualizzazione personalizzata:

# **RED HAT OPENSTACK PLATFORM**

r

If you are not sure which authentication method to use, contact your administrator.

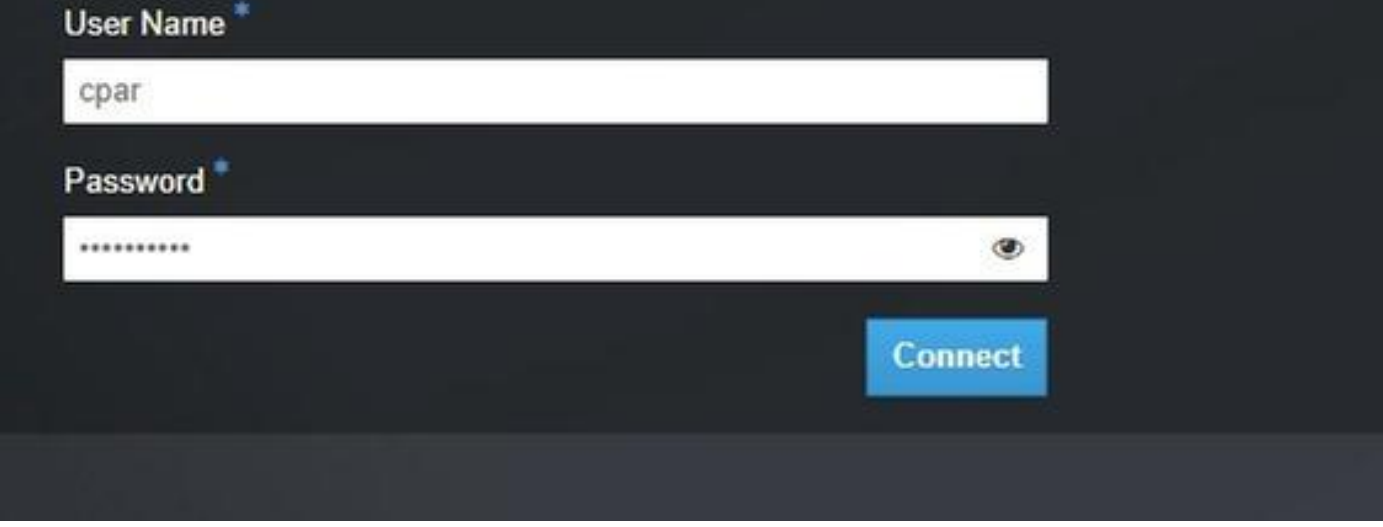

Passaggio 4. Passare a Progetto > Istanze, come mostrato nell'immagine.

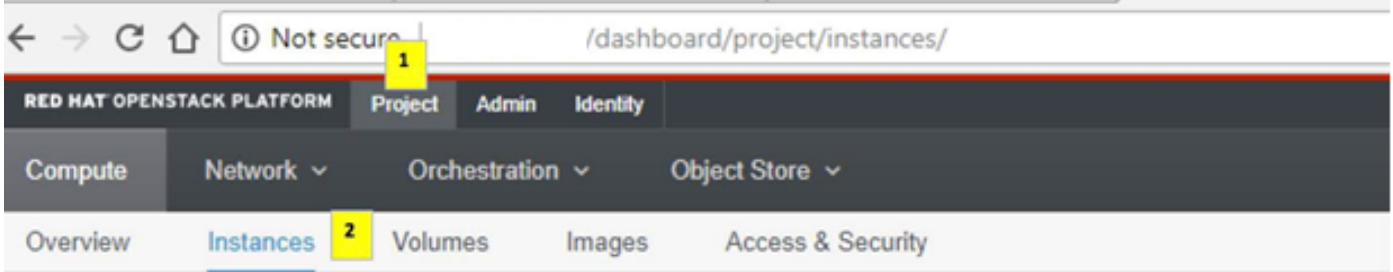

Se l'utente utilizzato era cpar, in questo menu vengono visualizzate solo le 4 istanze AAA.

Passaggio 5. Chiudere solo un'istanza alla volta. Ripetere l'intero processo in questo documento.

Per arrestare la VM, passare a Azioni > Arresta istanza:

#### **Shut Off Instance**

e confermare la selezione.

Passaggio 6. Verificare che l'istanza sia stata effettivamente chiusa archiviando lo stato = Arresto e lo stato di alimentazione = Arresto

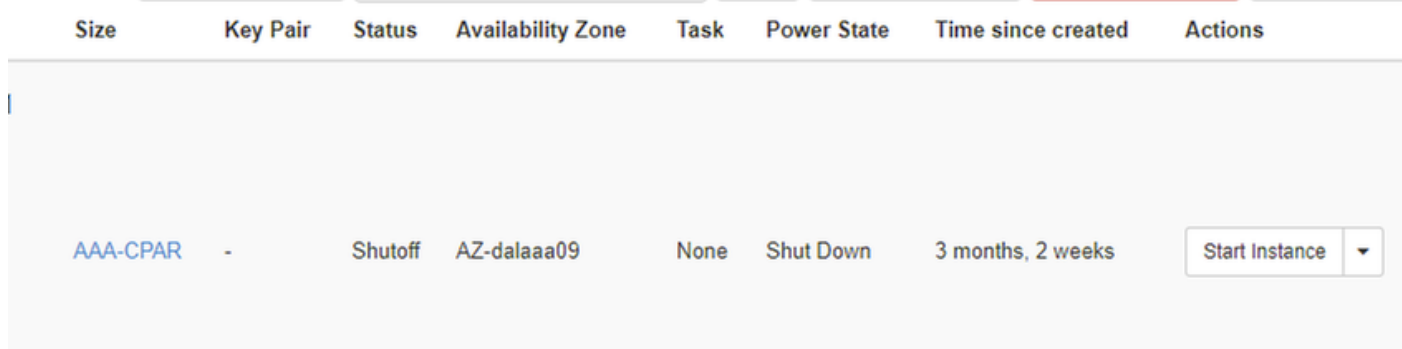

Questo passaggio termina il processo di chiusura CPAR.

### Riavvio del calcolo dell'applicazione CPAR e controllo dello stato

### Avvio istanza CPAR

Seguire questa procedura, una volta che l'attività RMA è stata completata e i servizi CPAR possono essere ristabiliti nel Sito che è stato chiuso.

Passaggio 1. Accedere nuovamente a Orizzonte, selezionare Progetto > Istanza > Avvia istanza.

Passaggio 2. Verificare che lo stato dell'istanza sia attivo e che lo stato di alimentazione sia In esecuzione, come mostrato nell'immagine.

Instances

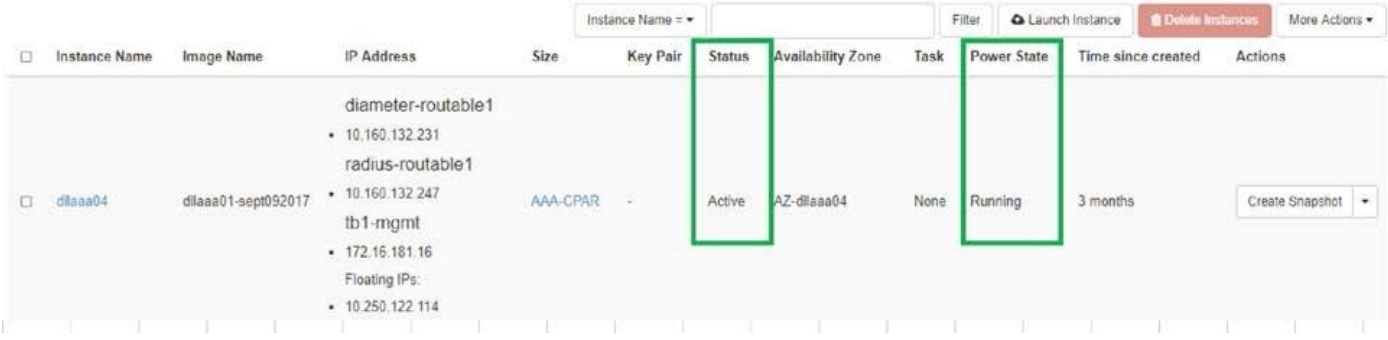

### Controllo stato post avvio istanza CPAR

Passaggio 1. Accedere all'istanza CPAR tramite SSH (Secure Shell).

Eseguire il comando /opt/CSCOar/bin/arstatus a livello di sistema operativo

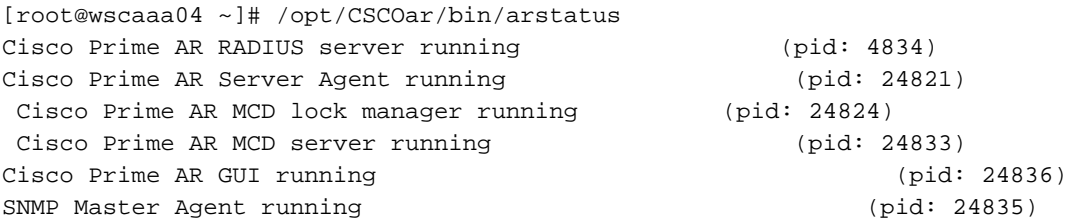

[root@wscaaa04 ~]#

Passaggio 2. Eseguire il comando /opt/CSCOar/bin/aregcmd a livello di sistema operativo e immettere le credenziali dell'amministratore. Verificare che CPAR Health sia 10 su 10 e che l'uscita da CPAR CLI sia corretta.

```
[root@rvraaa02 logs]# /opt/CSCOar/bin/aregcmd
Cisco Prime Access Registrar 7.3.0.1 Configuration Utility Copyright (C) 1995-2017 by Cisco
Systems, Inc. All rights reserved. Cluster:
User: admin Passphrase:
Logging in to localhost
[ //localhost ]
LicenseInfo = PAR-NG-TPS 7.2(100TPS:) PAR-ADD-TPS 7.2(2000TPS:) PAR-RDDR-TRX 7.2()
PAR-HSS 7.2()
Radius/ Administrators/
Server 'Radius' is running, its health is 10 out of 10
```
--> exit

Passaggio 3. Eseguire il comando netstat | diametro grep e verificare che tutte le connessioni DRA siano stabilite.

L'output qui menzionato è relativo a un ambiente in cui sono previsti collegamenti con diametro. Se vengono visualizzati meno collegamenti, si tratta di una disconnessione da DRA che deve essere analizzata.

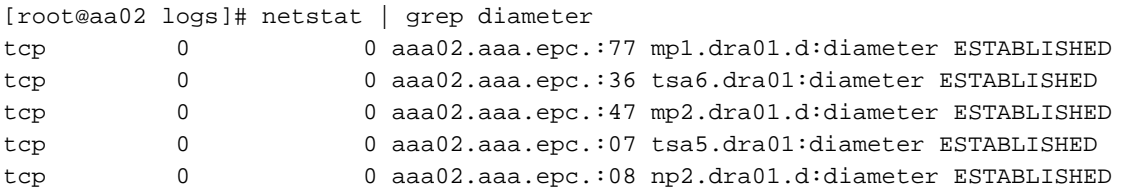

Passaggio 4. Verificare che nel registro TPS siano visualizzate le richieste elaborate da CPAR. I valori evidenziati rappresentano la TPS e quelli che richiedono attenzione. Il valore di TPS non deve superare 1500.

```
[root@aaa04 ~]# tail -f /opt/CSCOar/logs/tps-11-21-2017.csv 11-21-2017,23:57:35,263,0
11-21-2017,23:57:50,237,0
11-21-2017,23:58:05,237,0
11-21-2017,23:58:20,257,0
11-21-2017,23:58:35,254,0
11-21-2017,23:58:50,248,0
11-21-2017,23:59:05,272,0
11-21-2017,23:59:20,243,0
11-21-2017,23:59:35,244,0
11-21-2017,23:59:50,233,0
```
5. Cercare eventuali messaggi di "errore" o "allarme" in name\_radius\_1\_log.

[root@aaa02 logs]# grep -E "error|alarm" name\_radius\_1\_log